En la barra de búsqueda de tu<br>navegador teclea: wetransfer

https://www.wetransfer.com

El aspecto de la página que se carga puede<br>variar cada vez que accedes. Si en la página<br>de "WeTransfer" aparece la ventana de "Términos y Condiciones, haz clic en "Acepto" **2**

Q Buscar

 $\triangledown$  C  $\parallel$ 

Términos y Condiciones Para continuar, debes aceptar Privacidad de WeTransfer.

## Cookies

WeTransfer utiliza cookies con fines funcionales y analíticos. Por favor, lee nuestro Política de Cookies para obtener más información

Acepto

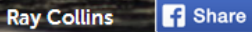

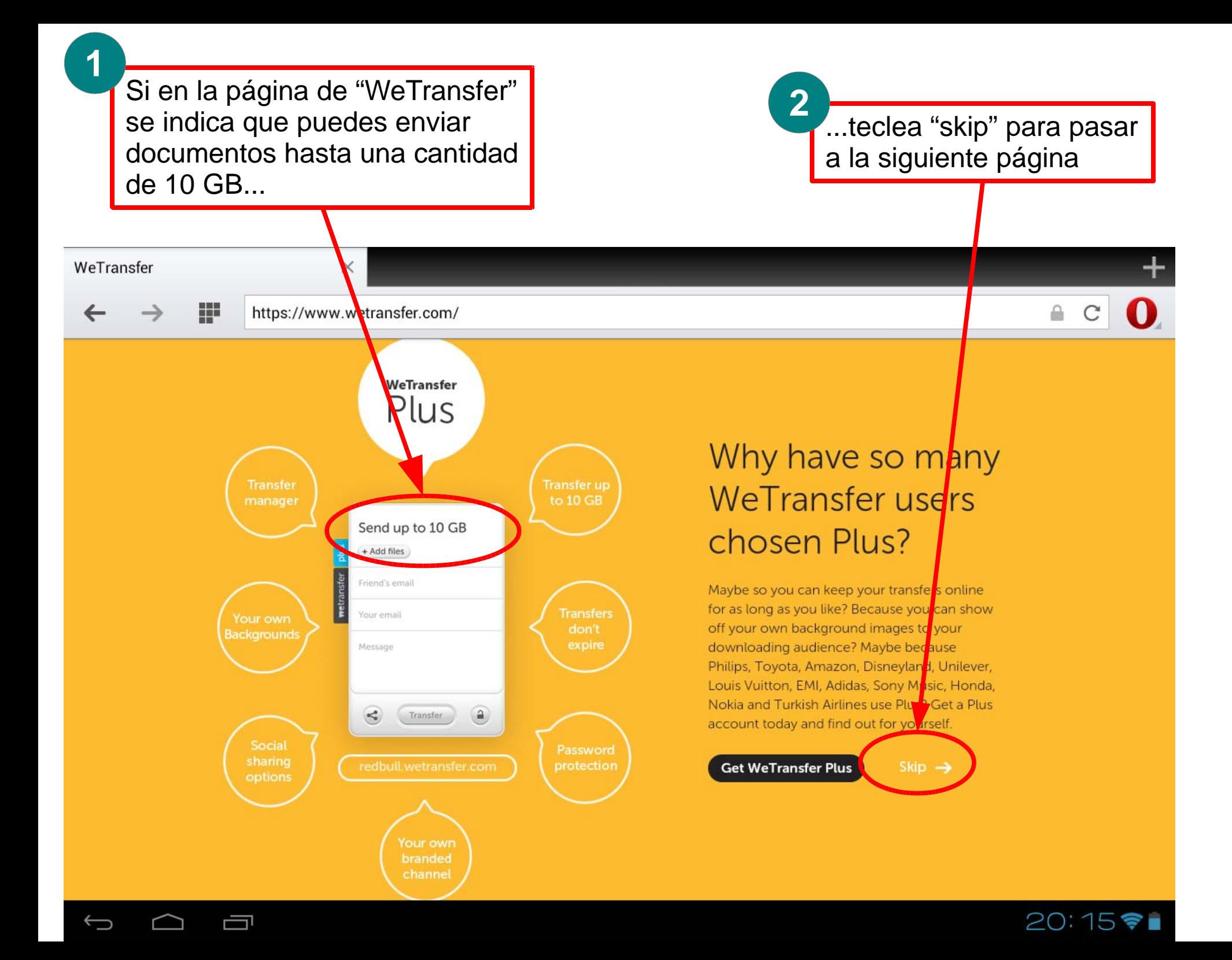

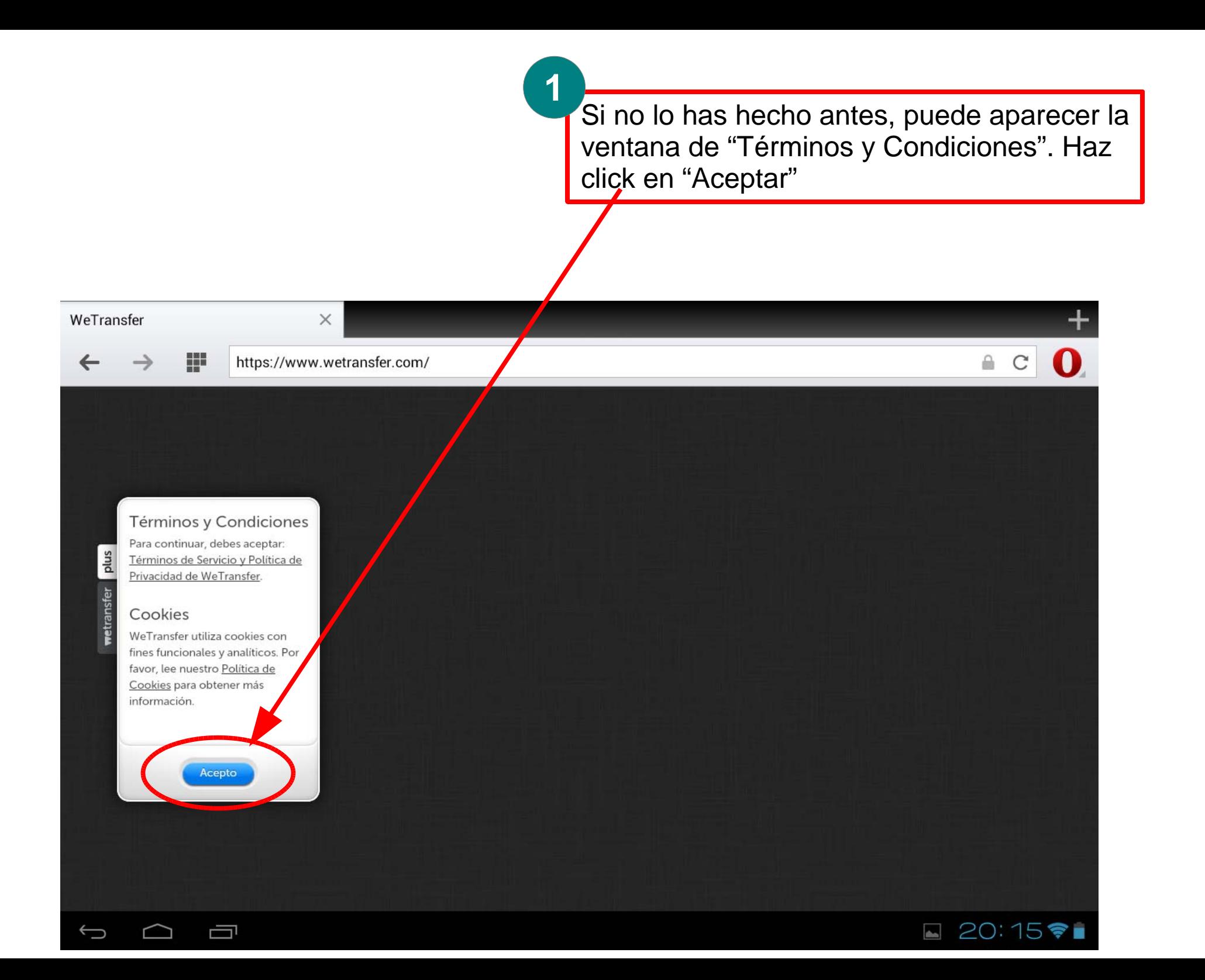

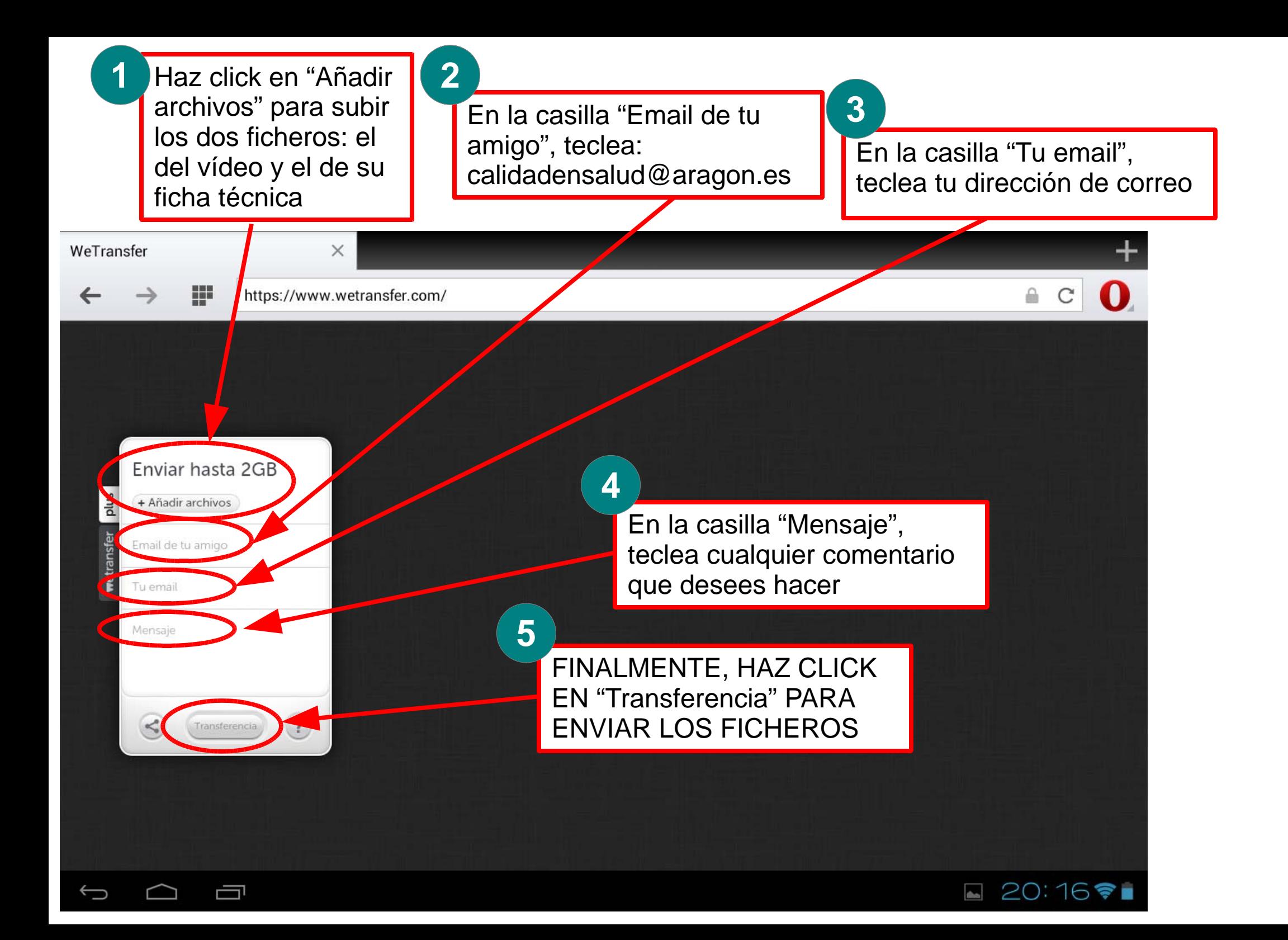

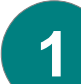

Transcurrido un breve espacio de tiempo recibirás en tu mail un mensaje de "WeTransfer" indicando que tu vídeo y su ficha técnica han sido enviados correctamente

**2**

Posteriormente, cuando nosotros hayamos descargado tus ficheros en calidadensalud, recibirás un nuevo correo de "WeTransfer", informándote de que los hemos recibido